# **Recycler BPM Calibration Application Users Guide**

### **Author: Marc Mengel, Fermilab**

This document will attempt to describe the normal usage of the Recycler BPM Calibration Application.

It assumes you have a working knowledge of the ACNET Console system (i.e. how to log on, start a console session, and find applications in the index page, etc.)

NOTE: to make this document print well, the graphics screen images here are presented as negated images, so the following colors are swapped:

- black vs white
- blue vs yellow
- red vs cyan

# **Start-up**

The application is currently assigned to page R26.

# **Main screen**

The main screen looks like:

```
♦New Calibration Run♦
♦Retrieve Old Run♦
♦View BPM History♦
               BPM Calibration Main
```
and lets you choose between three major modes of operation:

- Starting a new calibration test run
- Retrieving results of a previous calibration test stored in the database
- Reviewing results of a given single BPM over multiple past tests.

All three of these will present you with a screen to fill in parameters appropriate to that choice, and then take you to a results screen, where you can examine graphs of results and/or save them in various formats. Each of these will now be described in more detail.

# **A New Calibration Run**

Choosing "New Calibration Run" on the main screen takes you to a screen

```
 House Range: -<RBPM10 >+-<RBPM31 >+
   Waveform: -<Fake >+
    Levels: -<All >+
  Progress: < >
♦Start♦ ♦Dismiss♦
               Run Calibration
```
to let you choose options about the test you run. For most normal cases, you will want to simply choose "Bunched" for the "Waveform" type and hit "Start", but there are several options you may want to choose:

#### **House Range**

This lets you pick which "houses" (individual ACNET nodes with connections to BPMs) you wish to test. Often a particular house has had maintenance done to it, etc. and you would like to either test it in particular, or not test a particular house. So you can set the high and low ends of a range of houses to display.

Set both selections to the same house to test just that house.

#### **Waveform**

This lets you choose which waveform will be:

- 1. generated by the signal generator in the houses
- 2. listened for when collecting data

There is no option to set these differently from each other.

NOTE: The "Fake" waveform, if chosen, does **not** actually run a calibration test; instead data is filled in to the tables for graphing *as if a test had been run*.

#### **Levels**

This lets you pick the voltage level to set in the waveform generator. The default "All" (which does all 3 levels in sequence) is recommended for normal testing, as some of the displays are much less informative with out this setting.

Having filled out the request information as you desire, you can either **♦**Start**♦** the test, or hit the **♦**Dismiss**♦** button to go back To the main screen.

Once you hit **♦**Start**♦**, an **Abort** button will come up to let you abort the test if you need to for any reason, and the Progress: slider will move as the test progresses.

When the test is completed, the "View Results" screen will come up, and a graphics window with 2 graphs will be displayed.

### **View Results**

The View results screen

```
 Date: 05-DEC-2003 12:05:00
  Note: THURSDAY RUN
 Graph: -+
Level: -+
 Data: -<H Raw Ratio>+
 HRange: -<R:HP100 >+ -<R:HP518 >+ 
VRange: -1 1
  Save in List Bad
 ♦Spreadsheet♦ ♦Screen♦
 ♦Database♦ ♦Email♦
 ♦Email♦ ♦Dismiss♦
                 View Results
```
and accompanying graphics screen

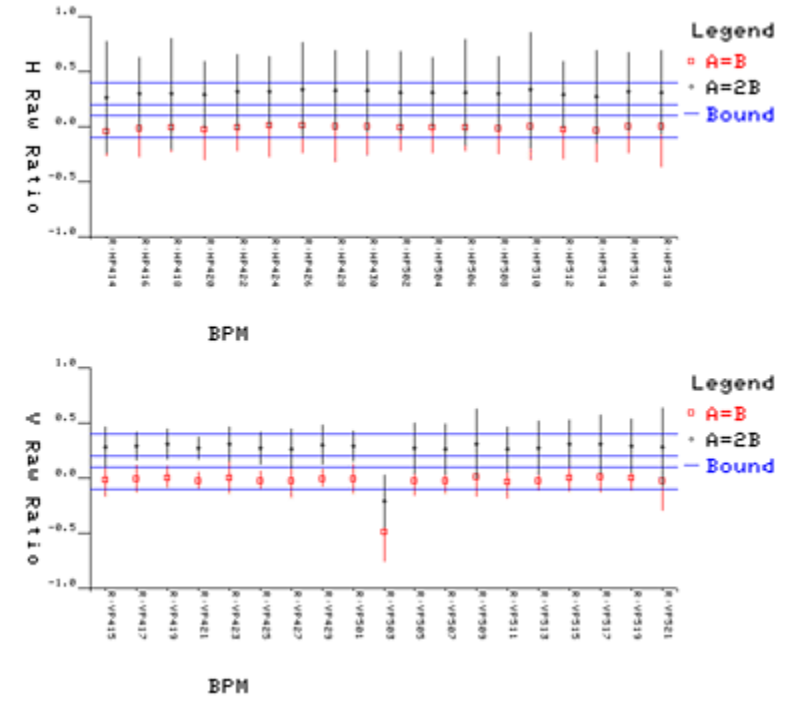

lets you:

- View a variety of graphical views of the calibration data
- Modify the graph displays (i.e. bounds, etc.) on the graphics screen
- set the Note string that will be saved with the run results if you save them in the database
- Save the results in either a spreadsheet file, or as a database entry, or both -- if we are displaying the results of a run.

Data column names are 3 characters (just like the column headings in the database):

Level Type Ratio ----- ---- -----

```
l(\circ w) r(aw) 1(:1)m(ed) s(caled) 2(:1) h(igh) i(ntensity) 
        e(rror)
```
Files are saved in **userb:[pic.excel]** on the console Vaxcluster by default.

• Request list of out-of-range BPMs either to the screen or to email.

#### **Modifying graph displays**

#### **Graph**

controls whether we are modifying the upper or lower graph

#### **Level**

which voltage level's results we display: normally the High voltage gives us the smallest error bars on our ratio and position displays.

#### **Data**

which type of data we're displaying -- for each Axis ( $H =$  Horizontal or  $V =$  Vertical):

• Raw Ratio: shows unscaled  $(A-B)/A+B$  ratio values.

This is the normal display to spot bad BPMS (i.e. VP303 in the preceding graphs). There *should* be a row of blue squares between the lower yellow lines, and a row of white diamnonds between the upper yellow lines. Both should have error-bar lines not much wider than the yellow acceptable-range lines

• Position: scaled (A-B)/A+B ratio values

This shows the actual position of our test data, if you want a physical number to show how far away from where it should be the BPM is reading.

• Intensity: scaled  $A+B$  values

this shows the intensity value.

• Gain Bias: shows multiple-voltage-level data to show differing gain between A and B channels.

If the BPM has equal gain between the A and B channels, it will have a red diamond at 0, and white square at 1, showing the  $(A-B)/(A+B)$  and  $A/B$  values, respectively. For example R:HP108 in the graph

If the BPM has fixed, but uneven gain ratio between the A and B channels, there will be a spread of colored diamonds near 0, and a white box somewhat above or below 1 indicating the (constant) A/B ratio. For example R:HP112 in the graph.

If the BPM has *varying* gain ratio between A and B, you would get a spread of colored boxes near 1, (but so far we've never seen this).

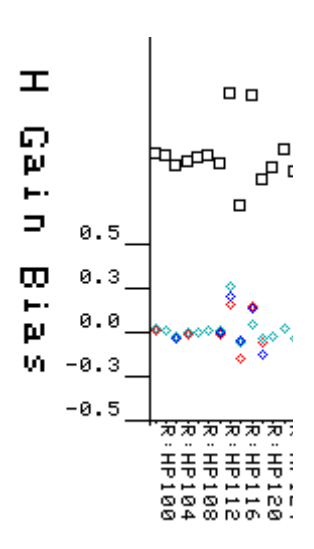

• Histograms of first 3 These are so those who are statistically inclined can get a feel for the distribution of the various BPM readings. This is mostly useful when you've gotten the history for a given BPM.

#### **Ranges**

Let you set the ranges for the two axes of the graph; the BPM range (or run number range if this is history data) for the horizontal axis, the vertical range for the graph in whichever units we are currently operating.

Note: changing the ranges for Histograms currently doesn't work.

#### **Saving data**

You can currently save run results in the database, (which allows you to retrieve them later using the Retrieve old Run screen) and also to a spreadsheet file, and you will soon be able to have the spreadsheet file email-ed to you by filling in the email address and clicking the email button.

#### **'Bad' BPM lists**

A list of BPMs which are out of the tolerance range can be generated to the screen, or e-mailed to an email address. If you want to send it out of the beams cluster, y Screenou need to specify **smtp% user@fnal.gov**

### **Retrieve Old Runs**

This screen

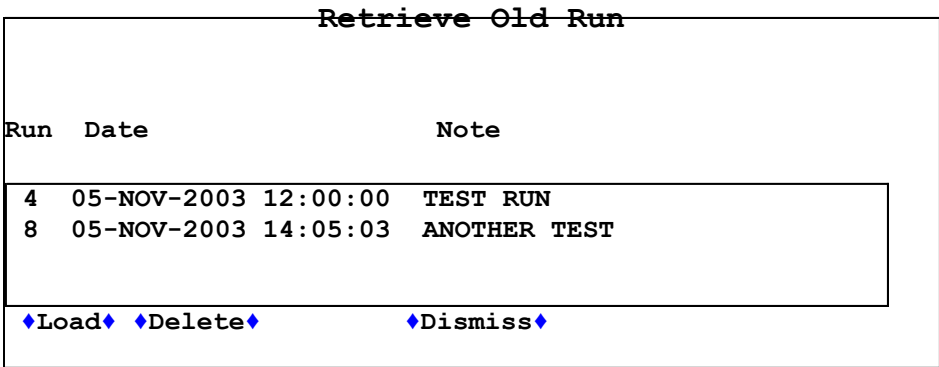

lets you pick results previously saved to the database, and review the graphs, save the data as a spreadsheet, etc. First you get a screen with the list of saved items, which you can scroll through using the scrollbar, and select one by clicking on it.

Pressing the **♦**Load**♦** button will load the selected data, and take you to the Results screen as if you had just run that test.

Pressing the **♦**Dismiss**♦** button will take you back to the main screen as if nothing had happened.

Pressing **♦**Delete**♦** lets you delete an old run from the database.

### **Review BPM history**

This screen

```
 BPM: -<Horiz>+ -<R:HP100 >+
♦Get History♦ ♦Dismiss♦
              Retrieve BPM History
```
lets you pick a BPM to review the previous values read in calibrating that BPM, and to look for trends in changes in the values associated with that BPM.

You pick either horizontal or vertical, and pick the BPM from that list.

Clicking the **♦**Get History**♦** button gets you a trimmed down Results screen, and lets you select various graphs for that item.

NOTE: A given BPM's history will only valid data for Horizontal or Vertical graphs, but not both.

## **Accessing the Database**

If you've never used the database directly, you may need to see the intro database page, and get a database account.

Currently the BPM Calibration application uses two tables in the "appdb" database:

```
appdb.mengel.BPM_Calibration_Run_Info (
  run number int not null,
  date smalldatetime not null,
  note char(30) not null,
\lambdaappdb.mengel.BPM Calibration Values (
  bpm_name char(8) not null,<br>run number int not null,
  \Gammar- number int
  lr1<sup>-</sup> real not null,
  mr1 real not null,
  hr1 real not null,
  lr2 real not null,<br>mr2 real not null,
  mr2 real not null,<br>hr2 real not null.
  hr2 real not null,<br>1s1 real not null,
  ls1 real not null,<br>ms1 real not null,
           real not null,
  hs1 real not null,
   ls2 real not null,
  ms2 real not null,
  hs2 real not null,
  li1 real not null,<br>mi1 real not null,
  mi1 real not null,<br>hi1 real not null,
           real not null,
  li2 real not null,
  mi2 real not null,
  hi2 real not null,
```
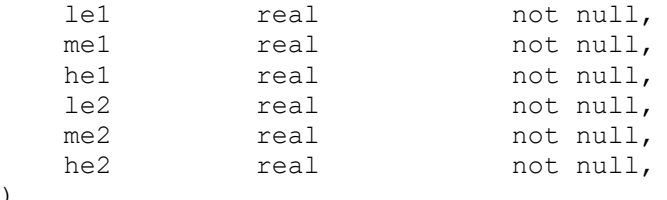

Data feild names are 3 characters (just like the column headings in the spreadsheet save format):

```
Level Type Ratio
----- ---- -----
1(\circ w) r(aw) 1(:1)m(ed) s(caled) 2(.1) h(igh) i(ntensity) 
       e(rror)
```
#### **Sample Database session**

)

Lets look at a simple database session on CNS55:

```
CNS55> isql/server=ADBS/user="your_username"
Password:
1> use appdb
2 > qo1> select * from appdb.mengel.BPM_Calibration_Run_Info
2> go
run number date note note
----------- -------------------------- ------------------------------
         4 Nov 5 2003 12:00PM TEST BEFORE CHOIR
 8 Nov 5 2003 3:23PM FIRST AFTERNOON RUN MI50
 11 Nov 6 2003 4:11PM YA AFTERNOON RUN
 17 Nov 20 2003 4:18PM TEST LISTEN MODE
 18 Nov 20 2003 4:22PM TEST FULL RR RUN
 19 Nov 20 2003 4:34PM EVERYBODYS STUCK AGAIN...
 20 Feb 27 2004 10:14AM MI60 W/ PROTONS
 21 Feb 27 2004 10:59AM
 22 Feb 27 2004 10:59AM FULL RING NO BEAM
21 Feb 27 2004 10:59AM FULL RING NO BEAM<br>(9 rows affected)
1>quit
CNS55>
```
Here we've connected to the database, and just dumped out the run information table. But there are lots of possibilities. Here are some sample queries:

```
View runs and descriptions: 
     SELECT * FROM appdb.mengel.BPM_Calibration_Run_Info 
View all values for a given run:
     SELECT * FROM appdb.mengel.BPM_Calibration_Values 
      where run_number=4
Show the 2 low voltage raw readings for the R:HP5xx BPMS in run 4: 
     SELECT bpm_name,lr1,lr2 FROM appdb.mengel.BPM_Calibration_Values
      WHERE run_number=4 AND bpm_name like 'R:HP5%'
```
#### **Show the history of low voltage readings for R:HP502 with run comments and dates:**  SELECT v.run\_number, v.bpm\_name, v.lr1, i.date, i.note

 FROM BPM\_Calibration\_Values as v JOIN BPM\_Calibration\_Run\_Info as i ON i.run\_number = v.run\_number WHERE  $\overline{b}$ pm\_name LIKE 'R:HP100%'